#### aludu CISCO.

#### **Guía rápida**

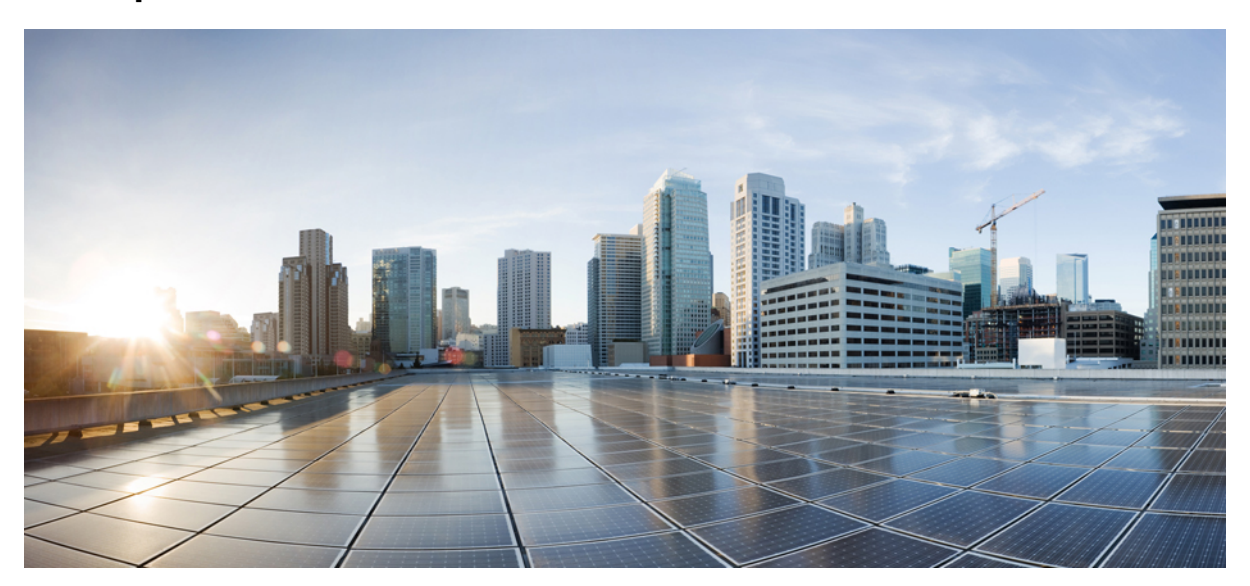

#### **Guía rápida para la bandeja de entrada en la Web de Cisco Unity Connection (versión 10.x)**

**Bandeja de entrada en la Web de Cisco Unity [Connection](#page-1-0) (versión 10.x) 2** Acerca de la bandeja de entrada en la Web de Cisco Unity [Connection](#page-1-1) **2** [Controles](#page-2-0) de la bandeja de entrada en la Web **3** Área de [mensajes](#page-3-0) de la Bandeja de entrada **4** [Controles](#page-4-0) de audio **5** [Composición](#page-4-1) de un nuevo mensaje **5** Elementos [eliminados](#page-5-0) **6** [Elementos](#page-6-0) enviados **7** Ajustes de [configuración](#page-6-1) para usar la bandeja de entrada en la Web **7** [Accesibilidad](#page-9-0) para la bandeja de entrada en la Web **10**

<span id="page-1-0"></span>**Revised: July 9, 2015,**

# **Bandeja de entrada en la Web de Cisco Unity Connection (versión 10.x)**

<span id="page-1-1"></span>Publicada el 1 de noviembre de 2013

## **Acerca de la bandeja de entrada en la Web de Cisco Unity Connection**

La bandeja de entrada en la Web de Cisco Unity Connection le permite administrar los mensajes de voz y las confirmaciones de mensajes de voz que recibe. Puede crear nuevos mensajes de voz y reproducir, responder, reenviar o eliminar los mensajes de voz que recibe.

Acceda a la bandeja de entrada en la Web usando un navegador de Internet para ir a **http://<Cisco Unity Connection server>/inbox** (la dirección URL distingue mayúsculas de minúsculas).

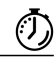

Agregue la dirección URL de la bandeja de entrada en la Web a sus favoritos para no escribir la dirección cada vez que desee acceder. **Atajo**

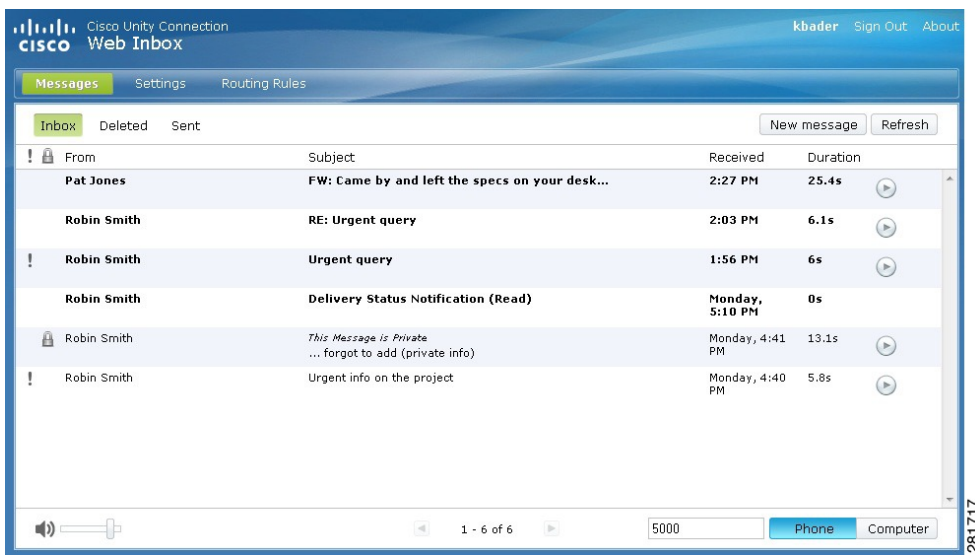

# <span id="page-2-0"></span>**Controles de la bandeja de entrada en la Web**

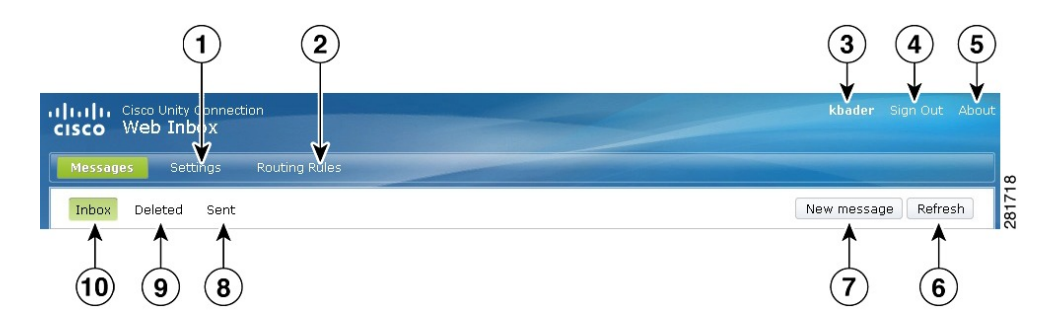

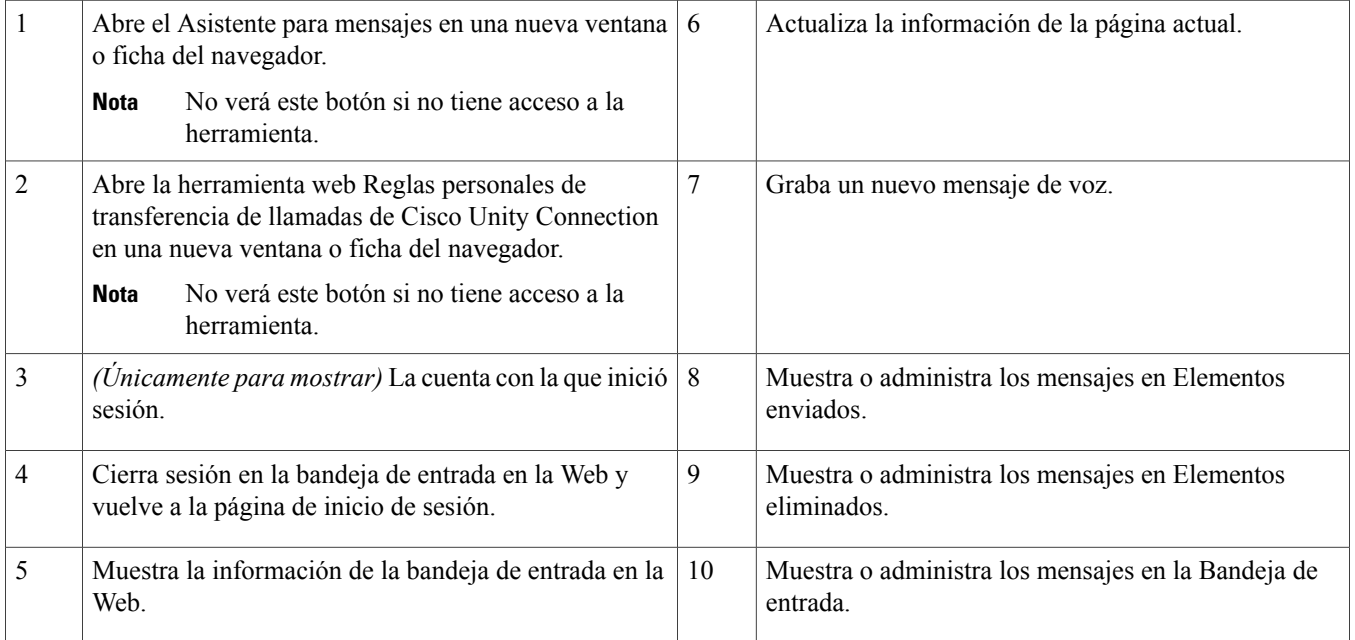

# <span id="page-3-0"></span>**Área de mensajes de la Bandeja de entrada**

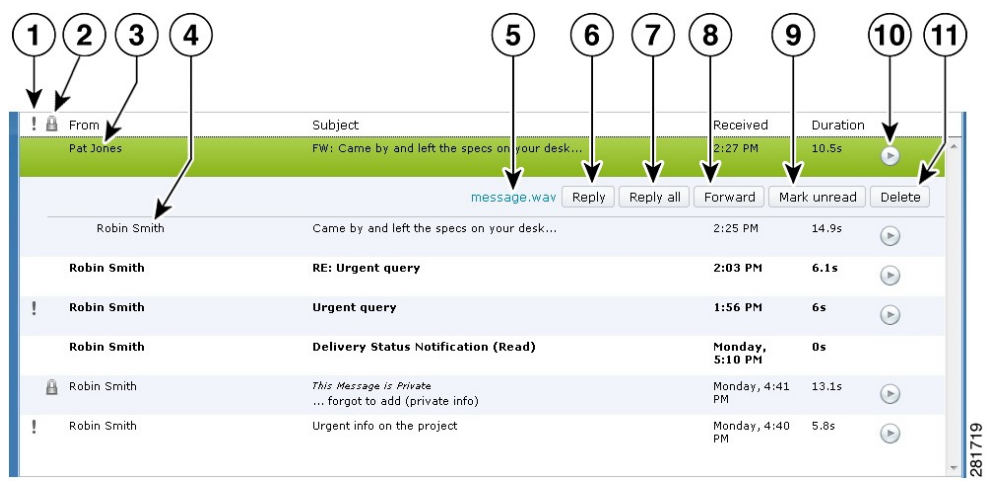

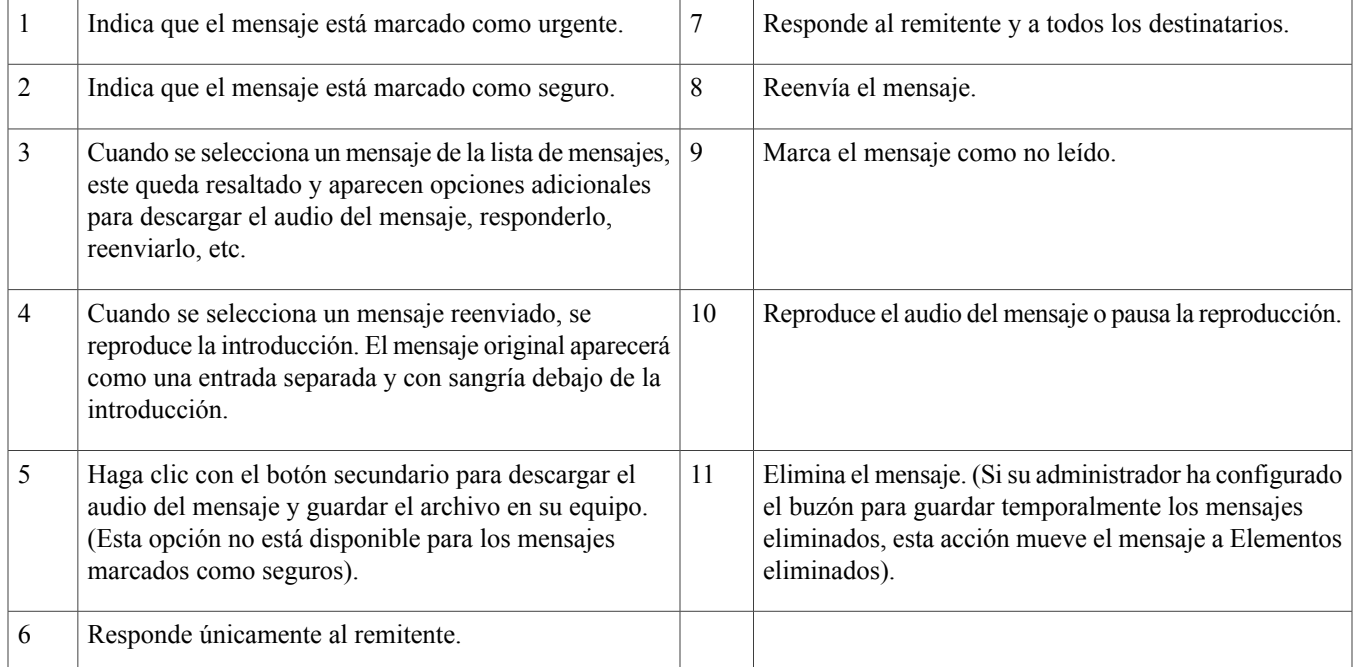

# <span id="page-4-0"></span>**Controles de audio**

![](_page_4_Figure_1.jpeg)

## <span id="page-4-1"></span>**Composición de un nuevo mensaje**

![](_page_4_Figure_3.jpeg)

![](_page_4_Picture_379.jpeg)

![](_page_5_Picture_425.jpeg)

![](_page_5_Picture_1.jpeg)

<span id="page-5-0"></span>Mientras se compone un nuevo mensaje, si aparece una alerta de seguridad en el navegador Mozilla Firefox, haga clic en Visualizar certificado e instale el certificado para evitar que la alerta aparezca en el futuro. **Nota**

# **Elementos eliminados**

![](_page_5_Figure_4.jpeg)

![](_page_6_Picture_475.jpeg)

## <span id="page-6-0"></span>**Elementos enviados**

![](_page_6_Figure_2.jpeg)

![](_page_6_Picture_476.jpeg)

## <span id="page-6-1"></span>**Ajustes de configuración para usar la bandeja de entrada en la Web**

Con IPv6, deberá seguir los pasos mencionados en las siguientes secciones (para todos los navegadores) a fin de acceder a la bandeja de entrada en la Web en distintos sistemas operativos. Consulte las siguientes secciones:

Apertura de la bandeja de entrada en la Web en el sistema [operativo](#page-7-0) MAC usando Firefox 3.6 , en la página 8

[Reproducción](#page-7-1) de un mensaje mediante la bandeja de entrada en la Web en el sistema operativo Mac con Safari , en la página 8

[Activación](#page-8-0) del botón Iniciar grabación en Chrome , en la página 9 [Activación](#page-9-1) del botón Iniciar grabación en Firefox , en la página 10 [Activación](#page-9-2) del botón Iniciar grabación en Internet Explorer , en la página 10

Solamente es necesario seguir los pasos mencionados en las secciones anteriores la primera vez para cada servidor de Connection. **Nota**

#### <span id="page-7-0"></span>**Apertura de la bandeja de entrada en la Web en el sistema operativo MAC usando Firefox 3.6**

#### **Procedimiento**

**Paso 1** Escriba la dirección IPv6 en la barra de direcciones para abrir la bandeja de entrada en la Web. La sintaxis de Connection se muestra a continuación: **Sintaxis**

https://<Connection\_ipv6\_address>/inbox Aparecerá una ventana emergente.

- **Paso 2** Haga clic en el botón **Mostrar certificado**.
- **Paso 3** Marque la casilla de verificación **Siempre confiar en "<Connection\_hostname>" al conectarse a "<Connection\_ip>"**.
- **Paso 4** Amplíe la opción **Confianza** y seleccione "**Confiar siempre**" en la lista desplegable **Al usar este certificado**.
- **Paso 5** Arrastre el certificado **Raíz del certificado** al escritorio.
- **Paso 6** Arrastre la **Raíz del certificado** hasta Acceso a llaves.
- **Paso 7** Haga doble clic en la **Raíz del certificado**. Aparecerá una ventana emergente.
- **Paso 8** Haga clic en el botón **Confiar siempre** para abrir la bandeja de entrada en la Web usando Firefox 3.6.

<span id="page-7-1"></span>![](_page_7_Picture_14.jpeg)

Es necesario ejecutar los pasos mencionados anteriormente solo la primera vez para un servidor de Connection específico.

#### **Reproducción de un mensaje mediante la bandeja de entrada en la Web en el sistema operativo Mac con Safari**

#### **Procedimiento**

- **Paso 1** Haga clic con el botón secundario en el archivo "message.wav" del mensaje de voz deseado y seleccione **Abrir en una nueva ficha**. Aparecerá el cuadro de diálogo **Autenticación**.
- **Paso 2** Escriba las credenciales de inicio de sesión del usuario en el cuadro de diálogo **Autenticación**. Marque la casilla de verificación **Recordar siempre** en el cuadro de diálogo **Autenticación** para evitar que se produzcan fallas al reproducir mensajes con la bandeja de entrada en la Web.
- **Paso 3** Haga clic en el botón para reproducir de la bandeja de entrada en la Web. Aparecerá una ventana emergente.
- **Paso 4** Seleccione **Confiar siempre** en la ventana emergente.
- Paso 5 Haga clic en el botón para reproducir de la bandeja de entrada en la Web a fin de reproducir un mensaje.

#### <span id="page-8-0"></span>**Activación del botón Iniciar grabación en Chrome**

#### **Procedimiento**

![](_page_8_Picture_680.jpeg)

#### <span id="page-9-1"></span>**Activación del botón Iniciar grabación en Firefox**

#### **Procedimiento**

![](_page_9_Picture_378.jpeg)

#### <span id="page-9-2"></span>**Activación del botón Iniciar grabación en Internet Explorer**

#### **Procedimiento**

![](_page_9_Picture_379.jpeg)

## <span id="page-9-0"></span>**Accesibilidad para la bandeja de entrada en la Web**

También se puede acceder a todas las funcionalidades de la bandeja de entrada en la Web mediante el teclado. A continuación, se muestran las teclas de método abreviado para acceder a diferentes funciones de la bandeja de entrada en la Web.

![](_page_10_Picture_486.jpeg)

![](_page_11_Picture_348.jpeg)

![](_page_12_Picture_432.jpeg)

![](_page_13_Picture_377.jpeg)

![](_page_14_Picture_462.jpeg)

© 2013 Cisco Systems, Inc. All rights reserved.

### ahah CISCO.

**Americas Headquarters Asia Pacific Headquarters Europe Headquarters** Cisco Systems, Inc. San Jose, CA 95134-1706 USA

Cisco Systems (USA) Pte. Ltd. Singapore

Cisco Systems International BV Amsterdam, The Netherlands

Cisco has more than 200 offices worldwide. Addresses, phone numbers, and fax numbers are listed on the Cisco Website at www.cisco.com/go/offices.